# **Phonebook Professional**

Version 1.0

**COPYRIGHT 1994 Dynamic Information Services.** 

Select a topic from the list below.

Getting Started.

Registration Information.

The Future of Phonebook Professional.

## **How to Register.**

Phonebook Professional is a shareware product. You are granted a 30 day trial period in which to test this software. If you continue to use Phonebook Professional after the trial period you must register it.

When you register Phonebook Professional you will receive:

The latest version of Phonebook Professional.

Telephone tech support.

Two coupons for free "major version" upgrades ("Minor version" upgrades are always free.)

A coupon for a discount on the JCSD shareware CD-ROM.

The registration fee is \$9.95 U.S. Ohio residents add 6.5% sales tax.

Payments can be made by check, money order or via COD. Make your checks / money orders payable to Dynamic Information Services. Checks must be for U.S. funds draw from a U.S. bank.

Mail your payments to: Dynamic Information Services

ATTN: Sales Dept. Post Office Box 89

Kimbolton, OH 43749-0089

COD orders can be made by phone at: (614) 439-INFO (4636).

# **Getting Started**

Phonebook Professional is fairly simple and straightforward to use. There is only one control that you may not be familiar with, the Master Control.

The master control is shown below, if you would like more information please left-click on it now.

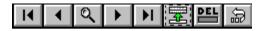

You may also want more information on one of the following:

The Toolbar
The Personal Phonebook
The Business Contacts Phonebook
The "Yellow Pages" Phonebook

**Contents** 

### The Future of Phonebook Professional

There are many plans for future revisions of Phonebook Professional. They include:

Phone dialing.
Appointment tracking.
A calender.
Phonebook printing.
Data import / export.
And much more!

We plan on making Phonebook Professional a complete contact managment system.

**Contents** 

#### **The Master Control**

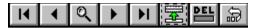

This control is used to navigate the databases.

The buttons are (From left to right):

Top - Move to the first record.

**Previous - Move up one record.** 

**Search - Search for a record.** 

**Next - Move to the next record.** 

**Bottom - Move to the last record.** 

Add - Add a new record.

Delete - Delete a record. (The red light comes on when a record is deleted)

Undo - Undo changes to the current record.

**Getting Started.** 

#### **The Toolbar**

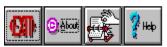

The toolbar provides access to all the areas of Phonebook Profeesional. The buttons (from left to right) are:

Exit - Quit Phonebook Professional About - Displays copyright and other information. Rolodex - Opens your phonebook(s). Help - Brings up Windows help for Phonebook Professional.

#### **The Personal Phonebook**

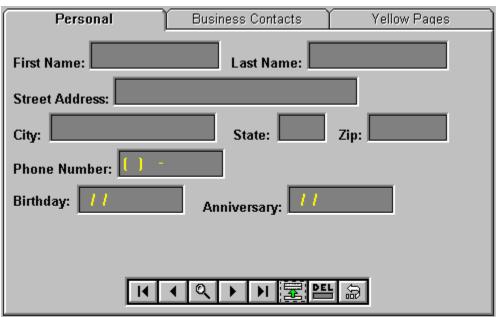

This dialog box is for your personal phone numbers (Friends and Family). Use the TAB key to move between fields. Select one of the tabs at the top of the dialog box to change to a different phone book. The master control at the bottom is for navigating the database.

The Master Control.

The Business Contacts Phonebook.

The "Yellow Pages" Phonebook.

#### **The Business Phonebook**

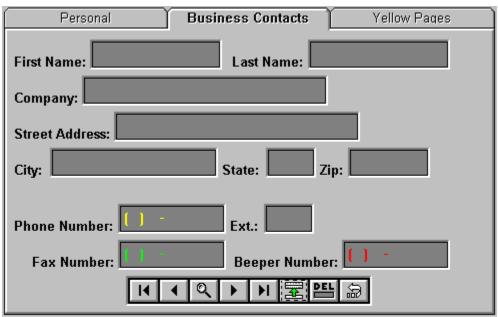

This dialog box is for your business contacts.

Use the TAB key to move between fields. Select one of the tabs at the top of the dialog to move to a different phonebook. The Master Control at the bottom of the dialog is for navigating the dialog box.

The Master Control
The Personal Phonebook
The "Yellow Pages" Phonebook

# The "Yellow Pages" Phonebook

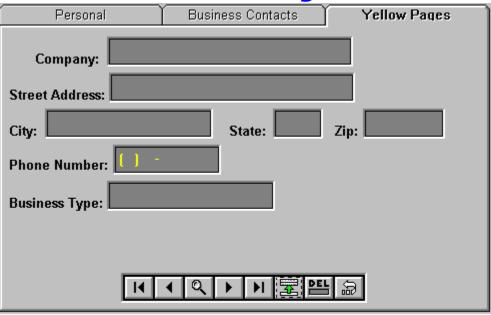

This phonebook is for business that you call frequently (Such as resturants, airports, etc). Use the TAB key to move between fields. Select one of the tabs at the top of the dialog to change to a different phonebook. The master control at the bottom of the dialog is for navigating the database.

The Master Control
The Personal Phonebook
The Business Contacts Phonebook